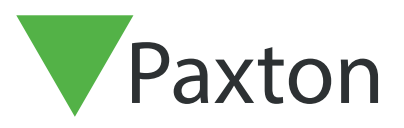

## APN-1150-D

Paxton

## Aktivieren der Pro Software

Die aktuelle Spezifikation für kompatible PC-Hardware, Netzwerk und Betriebssysteme ist auf unserer Website über folgenden Link verfügbar: http://paxton.info/720

> Benutzername: System Engineer

> > Passwort: net2

- 1. Doppelklicken Sie auf das Symbol Net2 Access Control auf dem Desktop oder klicken Sie auf 'Launch' am Ende der Installation.
- 2. Im nächsten Fenster werden Sie nach Ihrem Pro Licence Key und Installer Key gefragt.

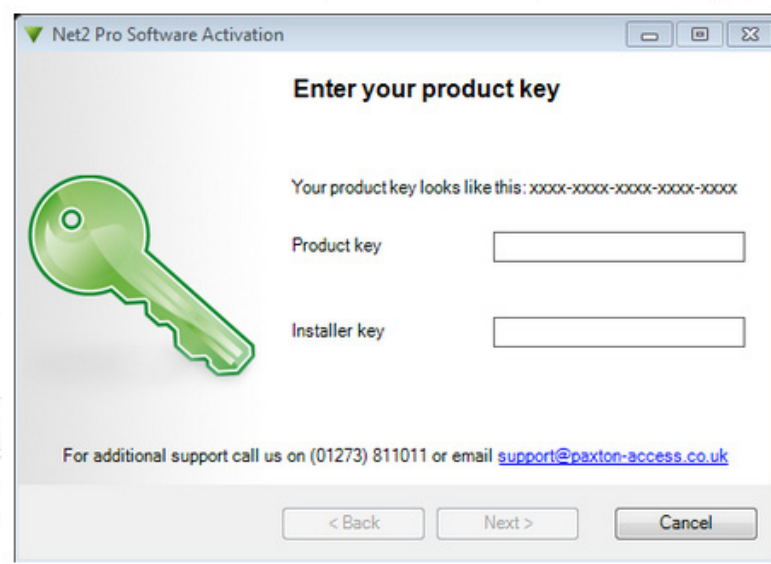

(Der Pro Schlüssel befindet sich in der Hülle der Installations-DVD. Der Installer Keys ist über das extranet oder vom Paxton Support erhältlich)

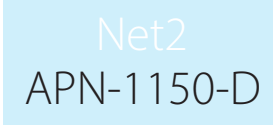

- 3. Nach Eingabe dieser Informationen wird die Software automatisch aktiviert, vorausgesetzt der Net2 Server hat Zugang zum Internet. Wenn Sie die Aktivierung offline vornehmen möchten, kontaktieren Sie bitte den Kundendienst, der Ihnen beim Aktivieren der Software behilflich sein wird.
- 4. Nach der Aktivierung sehen Sie den Net2 Login-Bildschirm. Falls Sie eine Pro Installation nicht aktivieren möchten, brechen Sie dies einfach mit 'Cancel' ab und das System läuft weiter als Lite Version. ES wird eine Warnmeldung eingeblendet wird, in der Sie bestätigen müssen, dass Sie die Pro Aktivierung verlassen möchten. Bestätigen Sie dies mit OK.
	- 5. Sie können nun mit dem Aufbau Ihres Net2 Zutrittskontrollsystems beginnen.

Wenn Sie ein Upgrade einer Datenbank wünschen, die älter als Net2 V5 ist, kontaktieren Sie bitte den technischen Kundendienst von Paxton Access.